# CMCB ASAP Guide for Registered Families

## Updating Contact Information

For billing and contact purposes, it is important that we have access to your updated email, phone number, and address. To update this information, follow the steps below:

- **1. Click on your name in the upper right corner of your ASAP account.**
- **2. From the drop-down menu, click "My Account"**

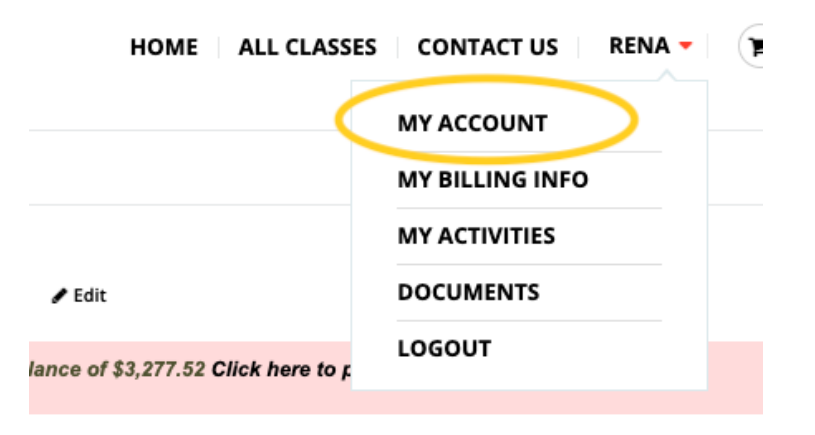

**3. Click the "Edit" button next to Primary Account Holder.**

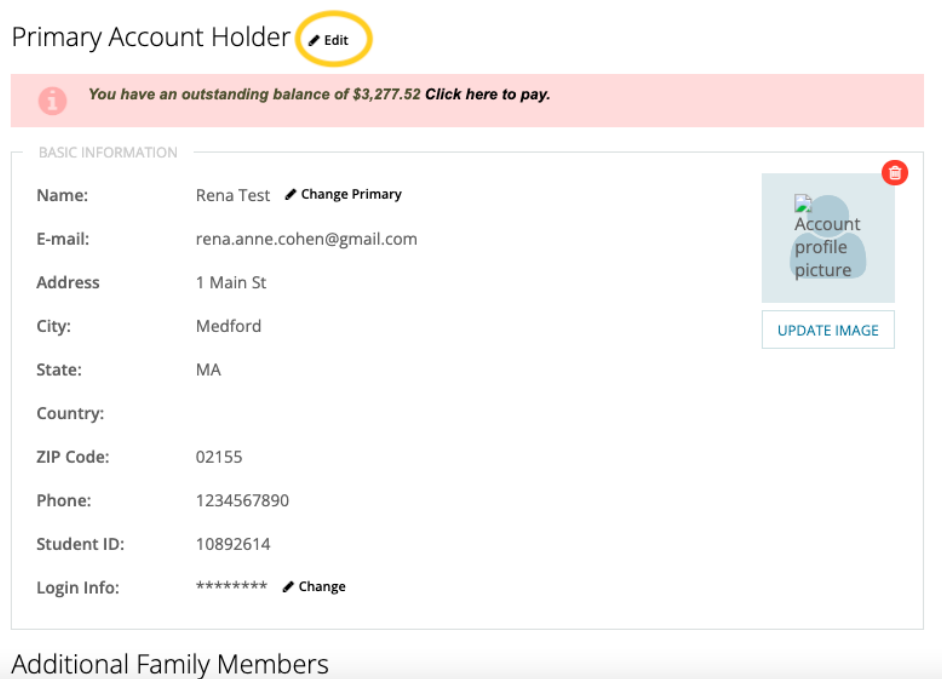

**4. Fill in your updated contact information and click "Save."**

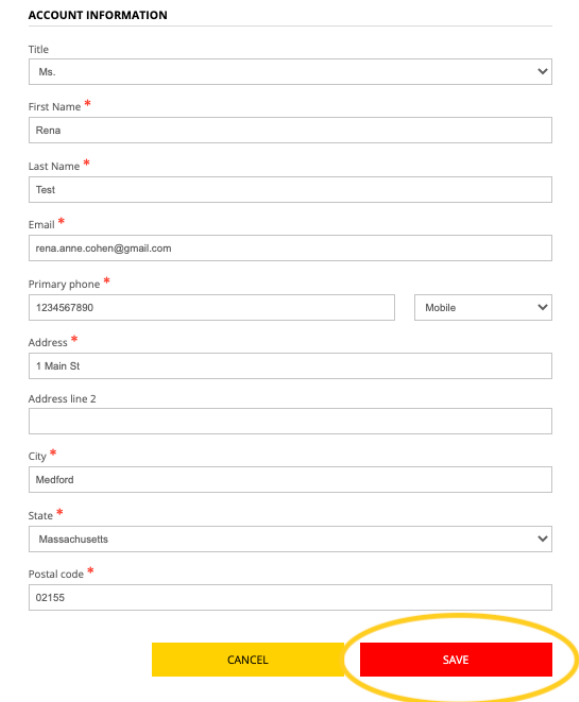

Note: On the "My Account" page, you may also edit Emergency Contacts or add members to your family. If you'd like to change/update demographic information, such as race, gender, or preferred language, please contact the Registrars.

### Viewing Documents

CMCB will post documents for students, such as Financial Aid Award Letters, through ASAP. To view these documents, follow the steps below:

- **1. Click on your name in the upper right corner of your ASAP account.**
- 2. **From the drop-down menu, click "Documents."**

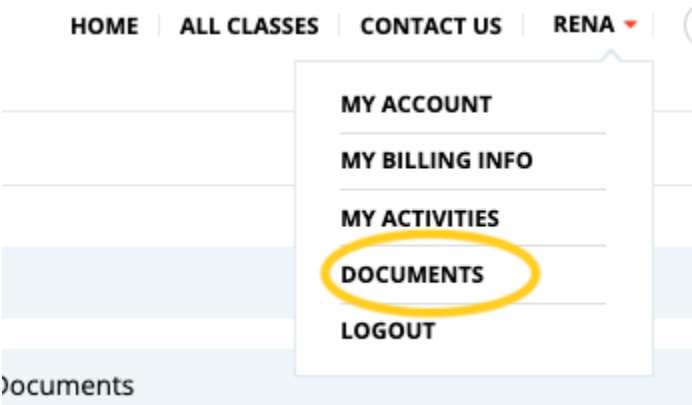

**3. In the Documents tab, click "View" to the right of the name of the document you wish to view (Note: the Student Documents and Family Documents should be identical).**

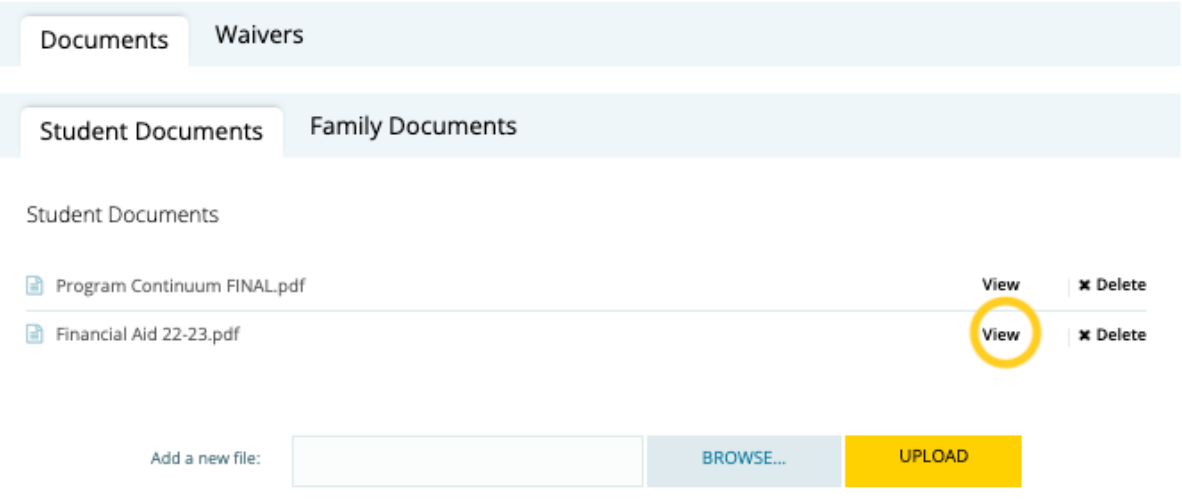

**4. From here, you may print, download, or save the document.**

## Checking Student Schedules

**While most students have a consistent schedule week-to-week, ASAP can be a helpful tool to remind you of start dates, end dates, and CMCB closure dates. There are two ways to view a student's schedule on ASAP:**

- **1. Click on your name in the upper right corner of your ASAP account.**
- 2. **From the drop-down menu, click "My Activities"**

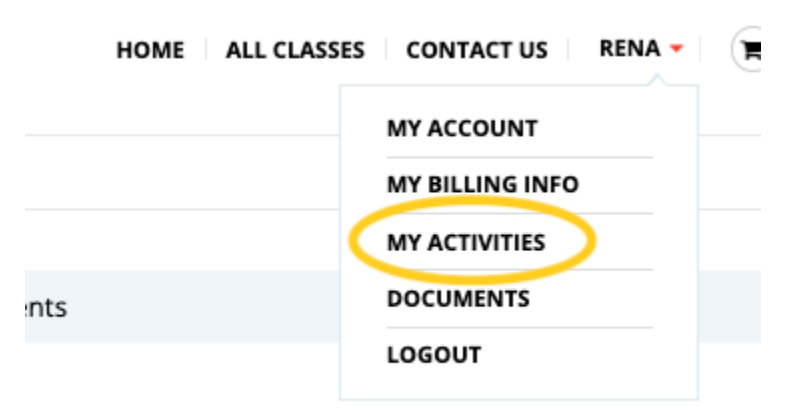

**3. Click "Schedule" on the left hand side, then click "View Schedule" to the right of the class you wish to view.**

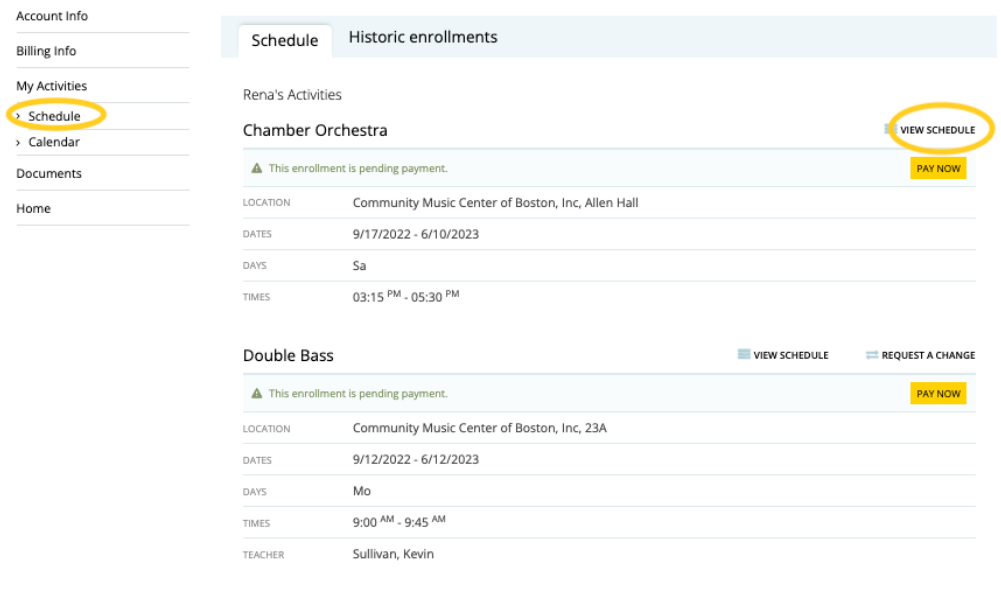

**4. A window should pop up with a schedule for that class. Closure dates will be listed in red.**

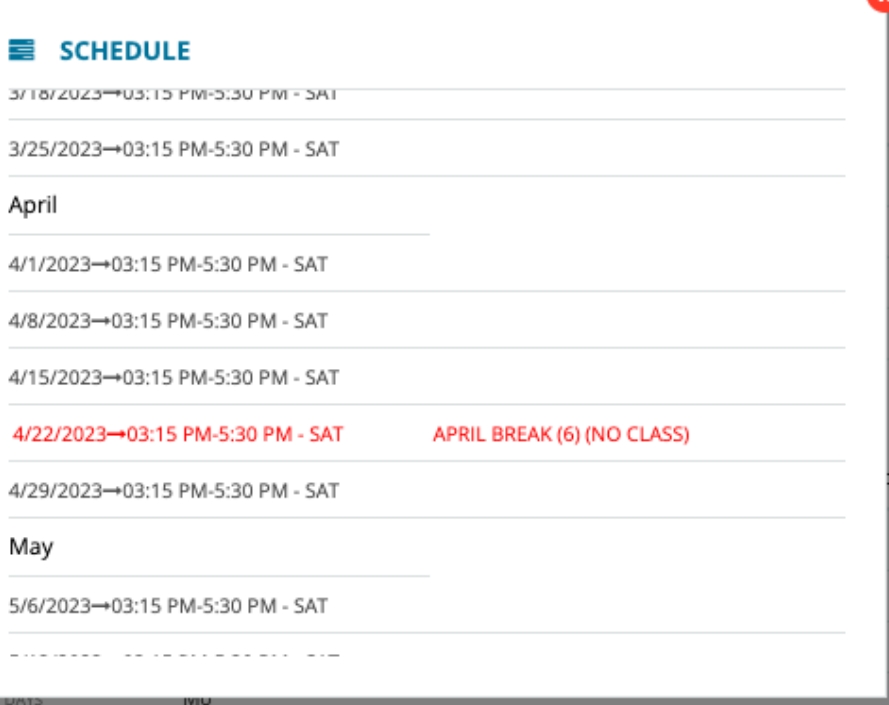

**5. OR Click Calendar on the left hand side to view a calendar with all registered classes. You can view the calendar by day, week, or month. The calendar can be more difficult to view than the Schedule feature.**

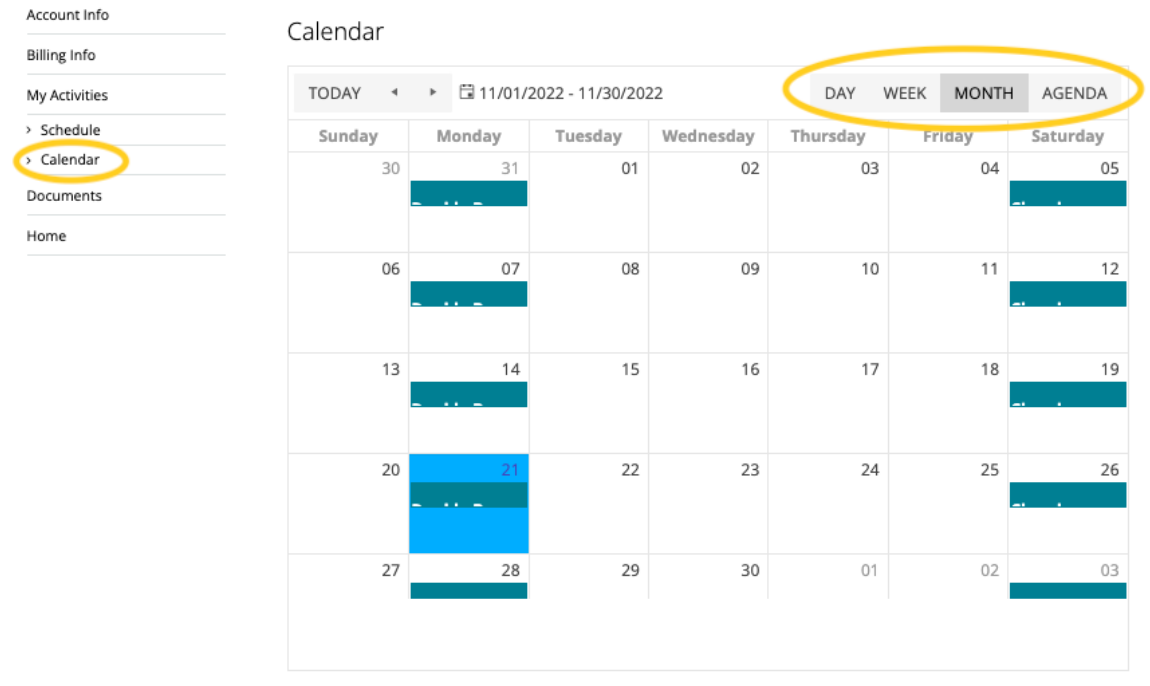

# Making Payments

There are several ways to make a payment using ASAP. The method shown below involves the option to print invoices and view payment plans, but you are welcome to pay on ASAP whatever way is easiest for you. For families on monthly billing plans, the Registrars will send an email reminder when monthly payments are due.

- **1. Click on your name in the upper right corner of your ASAP account.**
- **2. From the drop-down menu, click "My Billing Info"**

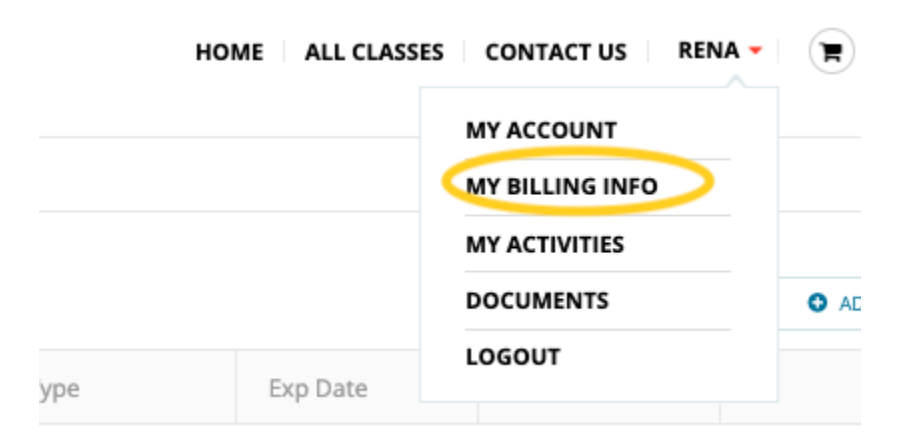

3. Click on the InvoiceID next to the invoice you wish to pay. This page also provides the option to add a saved credit card for future use.

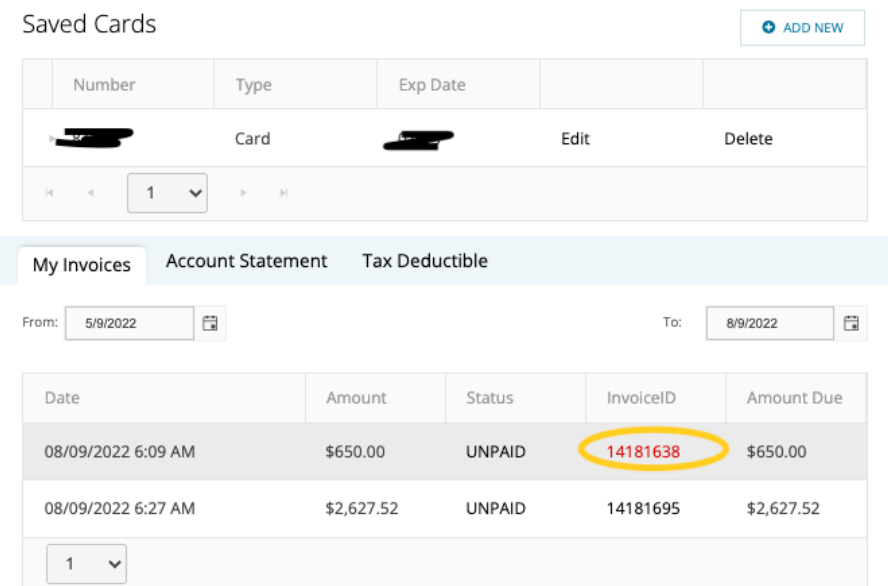

4. ASAP will generate an invoice with an option to print in the upper right corner. Click "Pay Now" if you wish to pay:

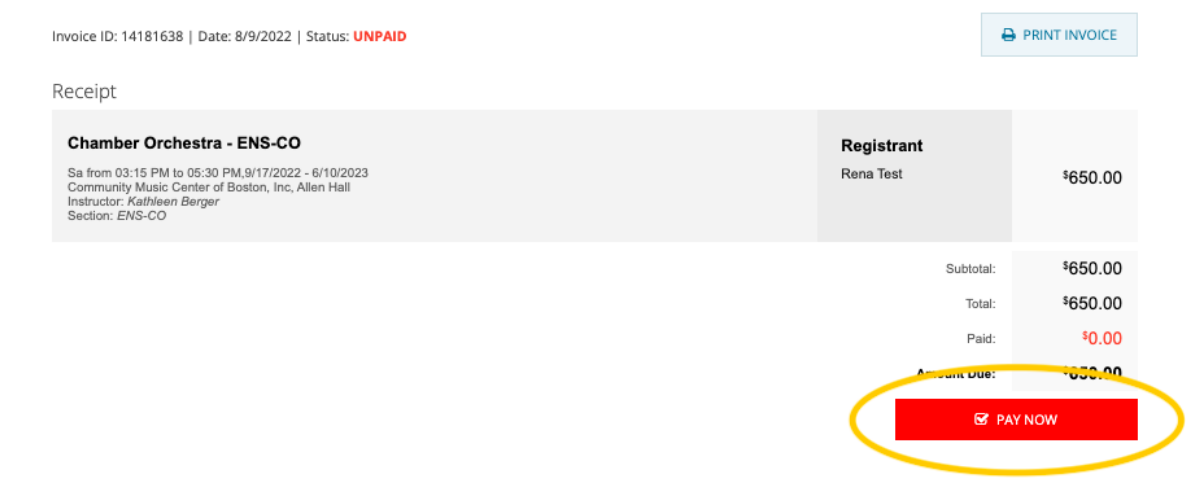

5. Select the payment option, payment method, and discount code (if applicable). Then click "Process Payment."

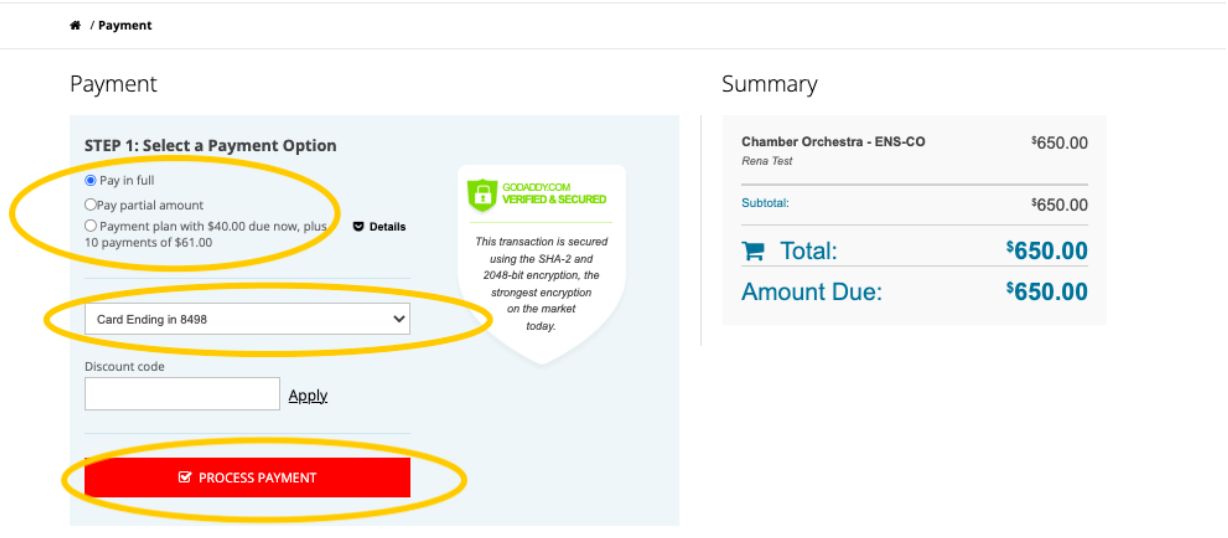

6. You should receive a confirmation email from ASAP that your payment was received.